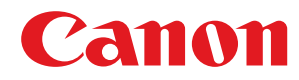

# **Windows**

# **MF ドライバー**

# インストールガイド

USRM2-6227-04 2017-03 ja Copyright CANON INC. 2017

# もくじ

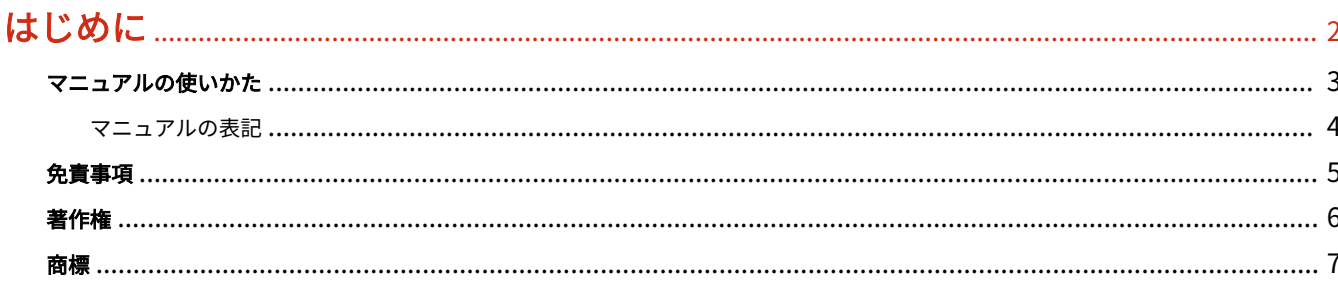

# 

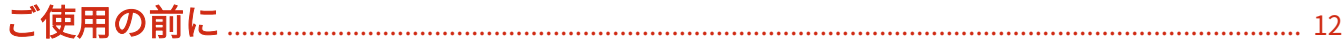

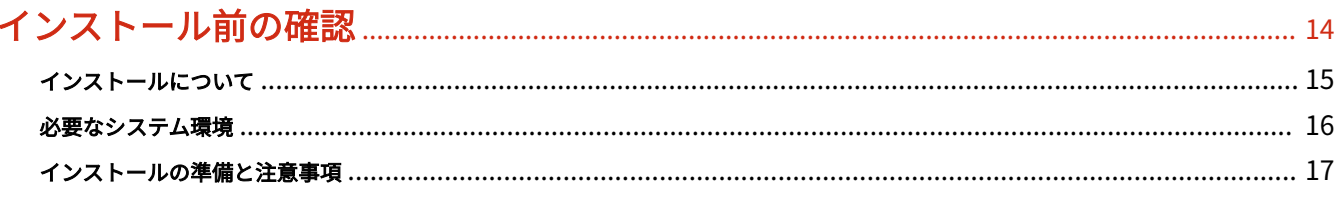

# 

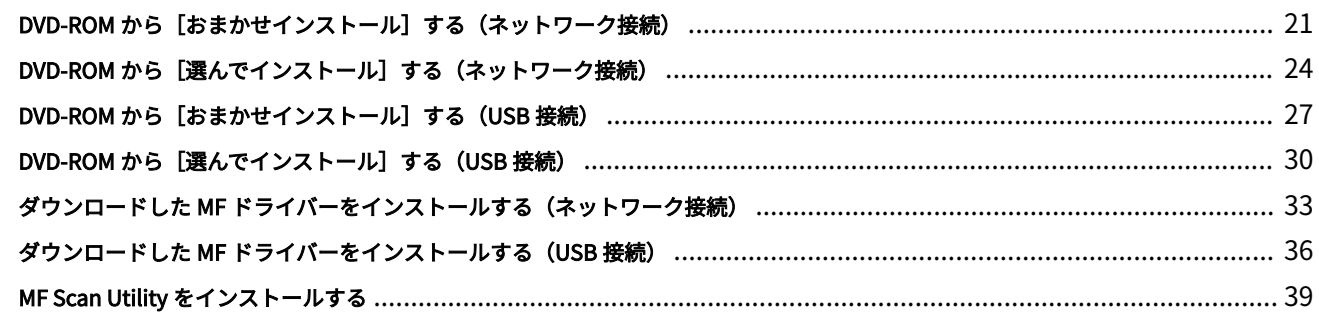

# 

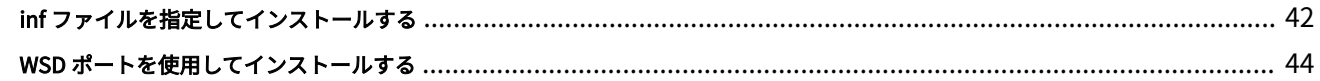

#### MF ドライバーをアンインストールする 47

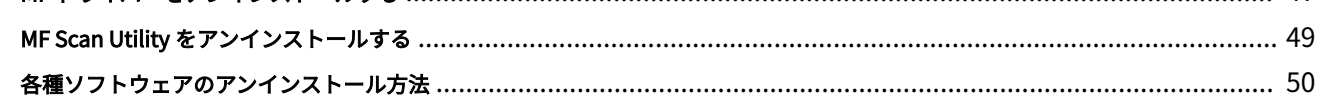

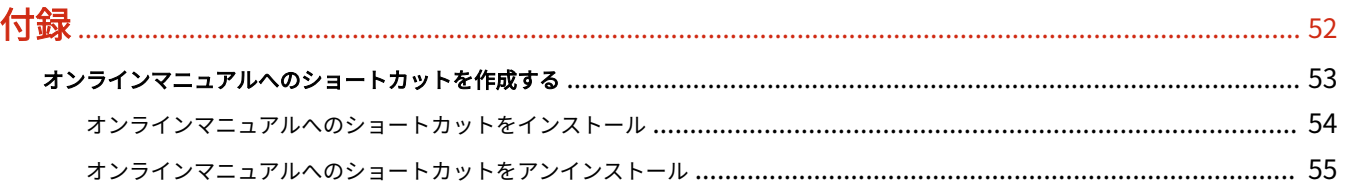

# はじめに

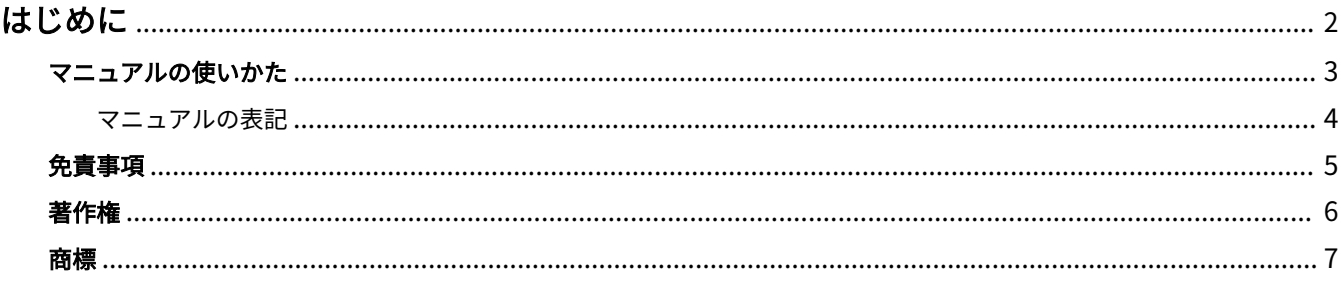

はじめに

# <span id="page-3-0"></span>はじめに

**[マニュアルの使いかた\(P. 3\)](#page-4-0) [免責事項\(P. 5\)](#page-6-0) ●[著作権\(P. 6\)](#page-7-0) [商標\(P. 7\)](#page-8-0)**

# <span id="page-4-0"></span>マニュアルの使いかた

このマニュアルを使用するにあたり、知っておく必要のある内容を説明します。

**[マニュアルの表記\(P. 4\)](#page-5-0)**

# <span id="page-5-0"></span>マニュアルの表記

このマニュアルで使用しているマークや、設定項目について説明します。

# マークについて

このマニュアルでは、操作上必ず守っていただきたい事項や操作の説明に、次に示すマークを付けて説明しています。

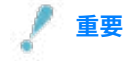

● 操作上、必ず守っていただきたい重要事項や制限事項が書かれています。誤った操作によるトラブルや故障、物的 損害を防ぐために、必ずお読みください。

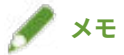

● 操作の参考となることや補足説明が書かれています。お読みになることをおすすめします。

# 設定項目について

このマニュアルでは、コンピューター画面に表示される設定項目名称を、次の例のように表記しています。

例:

[印刷]

[OK]

<span id="page-6-0"></span>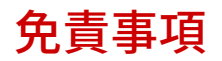

本書の内容は予告なく変更することがありますのでご了承ください。

キヤノン株式会社は、ここに定める場合を除き、市場性、商品性、特定使用目的の適合性、または特許権の非侵害性に 対する保証を含め、明示的または暗示的にかかわらず本書に関していかなる種類の保証を負うものではありません。キ ヤノン株式会社は、直接的、間接的、または結果的に生じたいかなる自然の損害、あるいは本書をご利用になったこと により生じたいかなる損害または費用についても、責任を負うものではありません。

<span id="page-7-0"></span>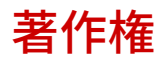

Copyright CANON INC. 2017

キヤノン株式会社の事前の書面による承諾を得ることなしに、いかなる形式または手段(電子的、機械的、磁気的、光 学的、化学的、手動、またはその他の形式/手段を含む)をもっても、本書の全部または一部を、複製、転用、複写、 検索システムへの記録、任意の言語やコンピューター言語への変換などをすることはできません。

<span id="page-8-0"></span>Microsoft、Windows、Windows Vista は、米国 Microsoft Corporation の米国およびその他の国における登録商標ま たは商標です。

macOS は、Apple Inc.の商標です。

その他、本文中の社名や商品名は、各社の登録商標または商標です。

# MF ドライバーと MF Scan Utility に ついて

MF ドライバーと MF Scan Utility について [.............................................................................................. 9](#page-10-0)

# <span id="page-10-0"></span>MF ドライバーと MF Scan Utility について

MF ドライバーと MF Scan Utility の概要、およびインストールされたときに表示されるアイコンについて説明します。

MF ドライバーとは、デバイスを使用して印刷、ファクス送信、およびスキャンするためにインストールされるドライ バーのことです。

MF ドライバーのほかにも、対応するデバイスによって、MF Scan Utility やそのほかのソフトウェアがインストールさ れることがあります。そのほかのソフトウェアの詳細については、デバイスのマニュアルを参照してください。

#### **プリンタードライバー**

デバイスをプリンターとして使用できます。

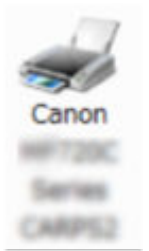

**ファクスドライバー**

デバイスを経由して、印刷文書をファクス送信できます。

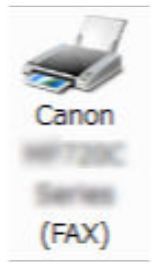

**スキャナードライバー**

デバイスをスキャナーとして使用できます。

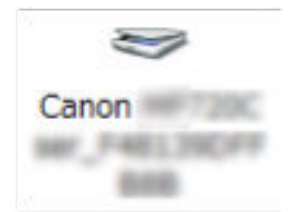

#### **MF Scan Utility**

スキャナーで読み込んだ画像のアプリケーションへの取り込み、メール添付、ハードディスクへの保存などを行えま す。

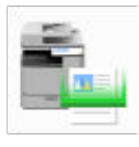

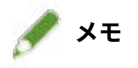

● 付属の DVD-ROM に同梱されているドライバーソフトウェアでは、OS によっては一部の機能をお使いいただけない ことがあります。最新版はキヤノンホームページに掲載されますので、動作環境などをご確認のうえ、必要に応じ てダウンロードしてください。

ご使用の前に

# ご使用の前に

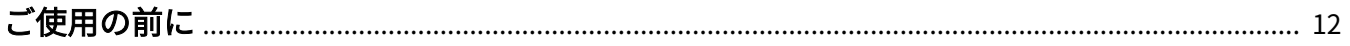

ご使用の前に

# <span id="page-13-0"></span>ご使用の前に

- 以下の条件によって、使用できる機能が異なる場合があります。
	- ご使用のデバイスとその設定状況
	- デバイスのファームウェアのバージョン
	- オプション構成
	- ドライバーのバージョン
	- ご使用のコンピューターの環境
- マニュアル内の画面表示、手順など記載内容が実際の表示と異なる場合があります。
- このマニュアルでは、Windows 7 (32bit 版) の場合の例を説明しています。

インストール前の確認

# インストール前の確認

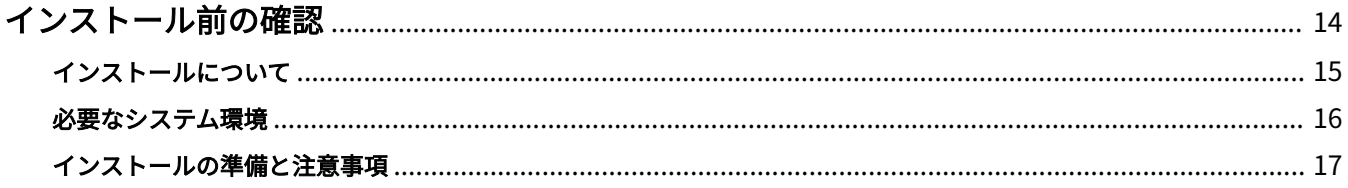

# <span id="page-15-0"></span>インストール前の確認

MF ドライバーおよびソフトウェアを正しくインストールするために、事前に確認しておく必要のあることを説明しま す。

- **[インストールについて\(P. 15\)](#page-16-0)**
- **[必要なシステム環境\(P. 16\)](#page-17-0)**
- **[インストールの準備と注意事項\(P. 17\)](#page-18-0)**

# <span id="page-16-0"></span>インストールについて

MF ドライバーや MF Scan Utility をインストールするため、次に示すインストーラーの入手先、インストールの方法、 およびデバイスの接続形態によって、それぞれインストール手順を用意しています。

- インストーラーの入手先:付属の DVD-ROM またはホームページからのダウンロード
- インストールの方法: [おまかせインストール]または [選んでインストール]
- デバイスの接続形態:TCP/IP ネットワーク接続または USB 接続

次の内容に沿って、最適なインストール手順を選択してください。

#### **付属の DVD-ROM を使用する場合**

付属の DVD-ROM を使用すると、コンピューターとデバイスの接続から、MF ドライバー、ソフトウェア、およびマ ニュアルのインストールを一連の流れで行えます。

インストールの方法とデバイスの接続形態に従って、インストール手順を選んでください。

**MF ドライバー、標準的なソフトウェア、およびマニュアルをインストールしたいとき**

- **[DVD-ROM から\[おまかせインストール\]する\(ネットワーク接続\)\(P. 21\)](#page-22-0)**
- **[DVD-ROM から\[おまかせインストール\]する\(USB 接続\)\(P. 27\)](#page-28-0)**

**インストールする対象を選択しながらインストールしたいとき**

- **[DVD-ROM から\[選んでインストール\]する\(ネットワーク接続\)\(P. 24\)](#page-25-0)**
- **[DVD-ROM から\[選んでインストール\]する\(USB 接続\)\(P. 30\)](#page-31-0)**

ホームページからダウンロードしたインストーラーを使用する場合

ホームページからダウンロードしたインストーラーを使用すると、最新版の MF ドライバーまたは MF Scan Utility をインストールできます。付属の DVD-ROM に同梱している MF ドライバーまたは MF Scan Utility が使用するコン ピューターの OS に対応していない場合などには、次の手順でインストールしてください。

インストールする対象とデバイスの接続形態に従って、インストール手順を選んでください。

- **[ダウンロードした MF ドライバーをインストールする\(ネットワーク接続\)\(P. 33\)](#page-34-0)**
- **[ダウンロードした MF ドライバーをインストールする\(USB 接続\)\(P. 36\)](#page-37-0)**
- **[MF Scan Utility をインストールする\(P. 39\)](#page-40-0)**

また、付属の DVD-ROM からの[選んでインストール]、またはダウンロードしたインストーラーを使用して、MF ドラ イバーをインストールする際に、Canon Driver Information Assist Service を同時にインストールすると、デバイス情 報を取得できるようになります。

# **メモ**

● IPv6 環境で MF ドライバーをインストールする場合は、WSD ポートを使用してインストールしてください。 IPv6 環境では、付属の DVD-ROM をコンピューターにセットしても、DVD-ROM メニューは表示されないため、MF ドライバーをインストールできません。

### 関連項目

**■[WSD ポートを使用してインストールする\(P. 44\)](#page-45-0)** 

インストール前の確認

# <span id="page-17-0"></span>必要なシステム環境

MF ドライバーを使用するために必要なシステム環境について説明します。

### **OS**

Windows Vista/7/8/8.1/10

Windows Server 2008/2008 R2/2012/2012 R2/2016

- スキャナードライバーおよび MF Scan Utility は、Windows Vista/7/8/8.1/10 だけに対応しています。
- プリンタードライバー(CARPS2(V4))は、Windows 8.1/10/Server 2012 R2/2016 だけに対応しています。
- プリンタードライバーおよびファクスドライバーは、Server OS の場合、ネットワーク接続環境のときだけに対応し ています。

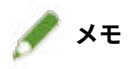

- 最新の OS および Service Pack の対応状況については、キヤノンホームページ (http://canon.jp/) でご確認くださ い。
- MF Scan Utility 以外のソフトウェアに関する必要なシステム環境については、それぞれのソフトウェアの README ファイルを参照してください。

# <span id="page-18-0"></span>インストールの準備と注意事項

MF ドライバーおよびソフトウェアを正しくインストールするための準備作業、およびインストール時の注意事項を説 明します。

# インストールの準備

MF ドライバーおよび MF Scan Utility をインストールする前に、次の作業を完了してください。

#### **デバイスの設定**

デバイスの[システム管理設定]メニュー>[ページ記述言語選択(プラグ&プレイ)]で、次の項目を設定しておい てください。

- デバイスとの接続方法 (ネットワークまたは USB)
- ページ記述言語(ご使用のドライバーに合わせて設定)

設定メニューの詳細は、デバイスのマニュアルを参照してください。

#### **インストーラーの入手**

インストーラーは次のどちらかで入手できます。

- キヤノンホームページ (http://canon.jp/) からダウンロード (32bit 版または 64bit 版)
- 付属の DVD-ROM

場合によっては、CD-ROM で提供されることもあります。CD-ROM を使用する場合は、マニュアルの説明にあ る、DVD-ROM を CD-ROM に読み替えてください。

#### **[インストールについて\(P. 15\)](#page-16-0)**

インストールの概要を確認の上、最適なインストール方法を選択してください。

### インストール時の注意事項

インストール時には、次の項目に注意してください。

- コンピューターへの変更の許可を求める画面が表示された場合は、変更を許可してください。
- 次の条件をどちらも満たす場合、MF ドライバーがインストールできない場合があります。この場合、Administrator 権限のあるグループに所属するローカルユーザーでログオンしてから、MF ドライバーをインストールしてくださ い。
	- ドメインコントローラーとクライアント OS の間で通信できない環境である。
	- クライアントコンピューターに、Administrator 権限のあるグループに所属するドメインユーザーでログオンして いる。

ログオンしているユーザーアカウントの状態は、[コンピューターの管理]>[ローカル ユーザーとグループ]>[グ ループ]で確認してください。

- ドライバーの発行元が検証できないという Windows セキュリティの画面が表示された場合は、インストールを許可 してください。
- Canon Driver Information Assist Service を使用してデバイス情報を取得する場合、Windows ファイアウォールの ブロック解除について警告が表示されたときは、ブロックを解除してください。
- ソフトウェアのインストールに失敗する場合、他のアプリケーションをすべて終了してから、インストールしなおし てください。それでも失敗する場合は、いったんアンインストールしコンピューターを再起動してから、インストー ルしなおしてください。
- OS のバージョンアップ後にソフトウェアが使用できなくなった場合は、ソフトウェアをアンインストールしたあ と、インストールしなおしてください。

#### インストール前の確認

- MF Scan Utility を起動したまま、そのほかのソフトウェアをインストールした場合、MF Scan Utility に自動登録さ れません。この場合、あとからインストールしたソフトウェアは、MF Scan Utility に手動で登録してください。
- MF ドライバーのインストール時には、使用状況調査プログラムもインストールされます。使用状況調査プログラム は、デバイスの使用状況に関する情報を、毎月 10 年間に渡ってキヤノンに自動で送信するプログラムです。ただ し、個人情報や上記の目的以外の情報は送信されません。また、いつでも、自動送信を OFF にしたり、アンインス トールしたりできます。自動送信を OFF にする場合は、管理者アカウントでログオンしたあと、Windows の[プ ログラムと機能]または[プログラムの追加と削除]を表示 → [Canon Laser Printer/Scanner/Fax Extended Survey Program]を選択→ [変更]をクリックして設定してください。

### 関連項目

● [DVD-ROM から\[おまかせインストール\]する\(ネットワーク接続\)\(P. 21\)](#page-22-0)

- ●[DVD-ROM から\[選んでインストール\]する\(ネットワーク接続\)\(P. 24\)](#page-25-0)
- **[DVD-ROM から\[おまかせインストール\]する\(USB 接続\)\(P. 27\)](#page-28-0)**
- **[DVD-ROM から\[選んでインストール\]する\(USB 接続\)\(P. 30\)](#page-31-0)**
- **●[ダウンロードした MF ドライバーをインストールする\(ネットワーク接続\)\(P. 33\)](#page-34-0)**
- ●[ダウンロードした MF ドライバーをインストールする\(USB 接続\)\(P. 36\)](#page-37-0)
- **[MF Scan Utility をインストールする\(P. 39\)](#page-40-0)**
- **[MF ドライバーをアンインストールする\(P. 47\)](#page-48-0)**
- **[MF Scan Utility をアンインストールする\(P. 49\)](#page-50-0)**
- **●[各種ソフトウェアのアンインストール方法\(P. 50\)](#page-51-0)**

# インストーラーを使用するインスト  $-$ ル

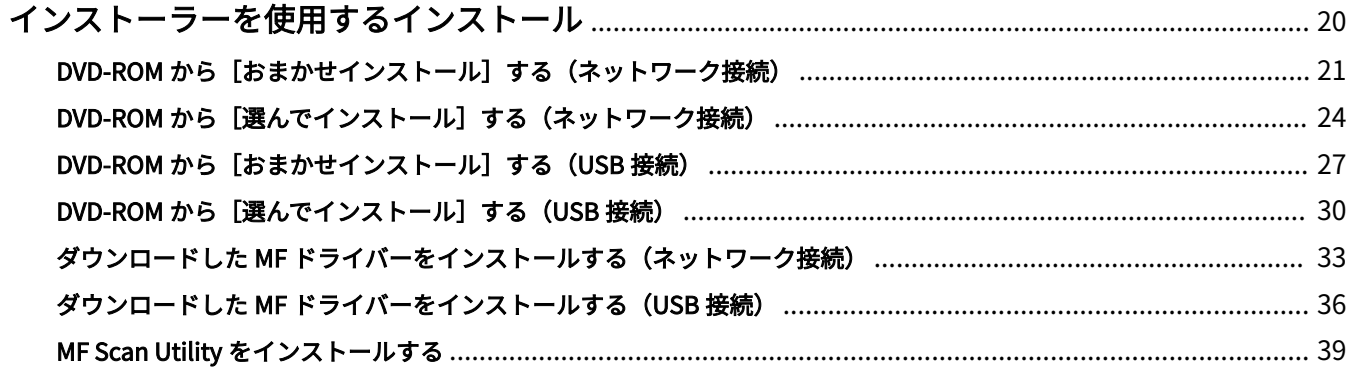

# <span id="page-21-0"></span>インストーラーを使用するインストール

付属の DVD-ROM に収録されたインストーラー、またはホームページからダウンロードしたインストーラーを使用して インストールする手順について説明します。

デバイスの接続形態や、インストール方法に合った手順を選択してください。

●[DVD-ROM から\[おまかせインストール\]する\(ネットワーク接続\)\(P. 21\)](#page-22-0)

**● [DVD-ROM から\[選んでインストール\]する\(ネットワーク接続\)\(P. 24\)](#page-25-0)** 

**● [DVD-ROM から\[おまかせインストール\]する\(USB 接続\)\(P. 27\)](#page-28-0)** 

**● [DVD-ROM から\[選んでインストール\]する\(USB 接続\)\(P. 30\)](#page-31-0)** 

**●[ダウンロードした MF ドライバーをインストールする\(ネットワーク接続\)\(P. 33\)](#page-34-0)** 

●[ダウンロードした MF ドライバーをインストールする\(USB 接続\)\(P. 36\)](#page-37-0)

**[MF Scan Utility をインストールする\(P. 39\)](#page-40-0)**

# <span id="page-22-0"></span>DVD-ROM から「おまかせインストール]する(ネットワーク

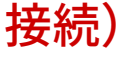

付属の DVD-ROM から、ネットワーク上にあるデバイスを自動検索して、[おまかせインストール]でインストールす る手順を説明します。

この手順では、MF ドライバーのほかに、標準的なソフトウェアと電子マニュアルもインストールされます。

### 事前条件

次の条件を満たしていることを確認してください。また、準備作業も完了しておいてください。

- **[必要なシステム環境\(P. 16\)](#page-17-0)**
- TCP/IP ネットワーク環境であること 使用しているネットワーク環境がわからない場合は、ネットワーク管理者にご確認ください。
- 使用しているコンピューターと同じサブネット内のデバイスを対象としていること
- **[インストールの準備と注意事項\(P. 17\)](#page-18-0)**
- コンピューター起動時、Administrators のメンバーとしてのログオン
- [デスクトップ]画面の表示 (Windows 8/8.1/Server 2012/Server 2012 R2 を使用している場合)

### 操作手順

#### **1 DVD-ROM をコンピューターにセット → [おまかせインストール]をクリック**

DVD-ROM メニューが表示されない場合は、次の「詳細を開く」をクリックしてください。

次の手順で、インストーラーを起動してください。ここでは DVD-ROM ドライブ名を「D:」と表記しています。

- DVD-ROM 再生をうながすメッセージが表示されたとき、または Windows エクスプローラーが表示されたとき: [MInst.exe]を実行
- 何も表示されないとき:[ファイル名を指定して実行]>「D:\MInst.exe」と入力し、[MInst.exe]を実行

### **2 [接続方法の選択]画面が表示された場合は[ネットワークで接続する]を選択 → [次へ]をク リック**

- **3 [インストール]をクリック**
- **4 使用許諾契約書の内容を確認 → [はい]をクリック**

### **5 [次へ]をクリック**

## **6** 使用するデバイスを選択 → [次へ] をクリック

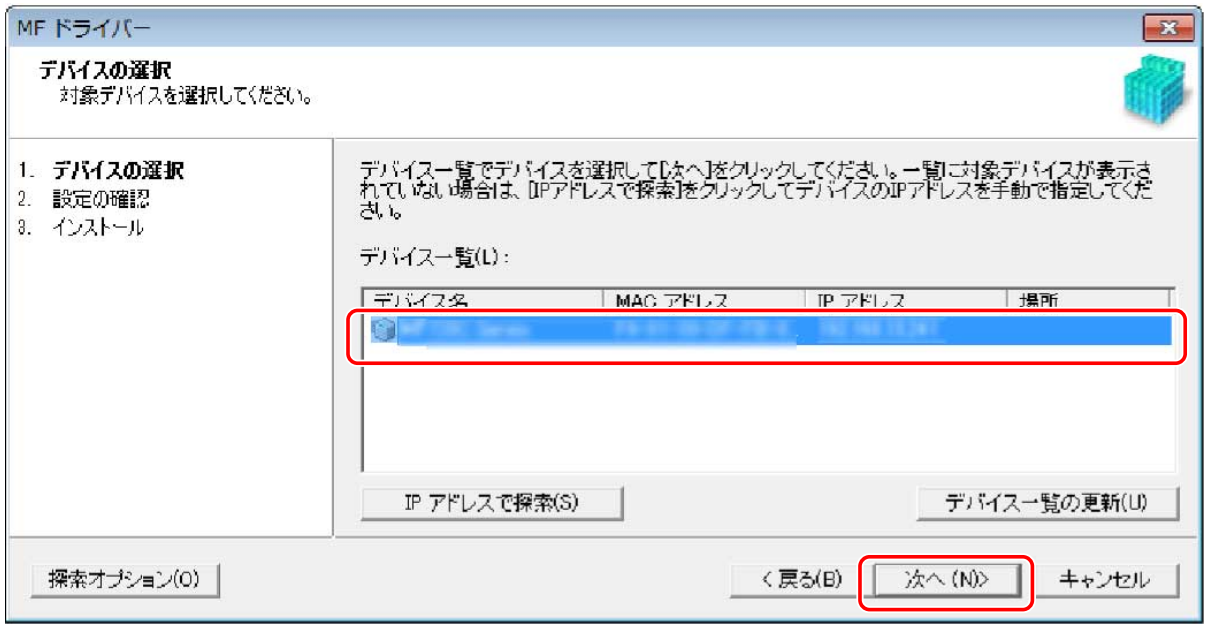

# **メモ**

● [デバイス一覧] にデバイスが表示されない場合は、コンピューターとデバイスの接続状態や IP アドレスの設定を確 認して、[デバイス一覧の更新]をクリックしてください。それでもデバイスが表示されないときは、[IP アドレス で探索]をクリック → デバイスの IP アドレスを入力 → [OK]をクリックしてください。IP アドレスの確認方法に ついては、デバイスのマニュアルを参照してください。

### **7 設定内容を確認 → [開始]をクリック**

**8 画面の指示に従って、ソフトウェアをインストールする**

### **9 DVD-ROM を取り出し、[ただちにコンピューターを再起動する(推奨)]にチェックマークを付け、 [再起動]をクリック**

正しくインストールされた場合は、次に示す場所に、MF ドライバーまたはソフトウェアのアイコンが表示されます。 アイコンが表示されていない場合は、MF ドライバーまたはソフトウェアをアンインストールし、インストールしなお してください。

**プリンタードライバーまたはファクスドライバーの場合**

Windows コントロールパネル>[デバイスとプリンター]

### **スキャナードライバーの場合**

Windows コントロールパネル> [スキャナーとカメラ]

#### **MF Scan Utility の場合**

Windows 10 のとき

スタートメニュー>アプリの一覧

Windows 10 以外のとき

スタートメニュー>アプリまたはプログラムの一覧>[Canon]フォルダー>[MF Scan Utility]フォルダー

### **そのほかのソフトウェアおよび電子マニュアルの場合**

タスクバーまたは[デスクトップ]画面

# 関連項目

**[MF ドライバーと MF Scan Utility について\(P. 9\)](#page-10-0) [MF ドライバーをアンインストールする\(P. 47\)](#page-48-0)**

# <span id="page-25-0"></span>DVD-ROM から「選んでインストール]する(ネットワーク接 続)

付属の DVD-ROM から、ネットワーク上にあるデバイスを自動検索して、「選んでインストール]でインストールする 手順を説明します。この手順では、インストールしたいソフトウェアやマニュアルを指定してインストールできます。

### 事前条件

次の条件を満たしていることを確認してください。また、準備作業も完了しておいてください。

- **[必要なシステム環境\(P. 16\)](#page-17-0)**
- TCP/IP ネットワーク環境であること 使用しているネットワーク環境がわからない場合は、ネットワーク管理者にご確認ください。
- 使用しているコンピューターと同じサブネット内のデバイスを対象としていること
- **[インストールの準備と注意事項\(P. 17\)](#page-18-0)**
- コンピューター起動時、Administrators のメンバーとしてのログオン
- [デスクトップ]画面の表示 (Windows 8/8.1/Server 2012/Server 2012 R2 を使用している場合)

### 操作手順

### **1 DVD-ROMをコンピューターにセット→ [選んでインストール]をクリック**

DVD-ROM メニューが表示されない場合は、次の「詳細を開く」をクリックしてください。

次の手順で、インストーラーを起動してください。ここでは DVD-ROM ドライブ名を「D:」と表記しています。

- DVD-ROM 再生をうながすメッセージが表示されたとき、または Windows エクスプローラーが表示されたとき: [MInst.exe]を実行
- 何も表示されないとき:[ファイル名を指定して実行] > 「D:\MInst.exe」と入力し、[MInst.exe] を実行

### **2 [接続方法の選択]画面が表示された場合は[ネットワークで接続する]を選択 → [次へ]をク リック**

- **3** インストールしたいソフトウェアを選択 → [インストール]をクリック
- **4 使用許諾契約書の内容を確認 → [はい]をクリック**
- **5 [次へ]をクリック**
- **6 使用するデバイスを選択 → [次へ]をクリック**

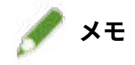

●[デバイス一覧]にデバイスが表示されない場合は、コンピューターとデバイスの接続状態や IP アドレスの設定を確 認して、[デバイス一覧の更新]をクリックしてください。それでもデバイスが表示されないときは、[IP アドレス で探索]をクリック → デバイスの IP アドレスを入力 →[OK]をクリックしてください。IP アドレスの確認方法に ついては、デバイスのマニュアルを参照してください。

### **7 インストールするドライバーを選択 → [次へ]をクリック → 必要に応じて設定**

インストール先のコンピューターをプリントサーバーとして使用する場合は、次の項目を選択してください。

- [ドライバーの選択]画面> [Canon Driver Information Assist Service]を選択
- 「設定の確認】画面>「プリンターを共有する]または「ファクスを共有する]を選択
- **8 設定内容を確認 → [開始]をクリック**

### **9 通常使用するプリンターの設定とテスト印刷を行う**

通常使用するプリンターとして設定する場合:ドライバーを選択 → [次へ]をクリック テスト印刷を行う場合:ドライバーにチェックを付ける

# **10 [終了]をクリック**

- **11 MF Scan Utility を選択した場合、画面の指示を確認 → インストールを進める場合、[次へ]をク リック**
- **1 つ** 画面の指示に従って、ソフトウェアをインストール → [次へ]をクリック

### **13 DVD-ROM を取り出し、[ただちにコンピューターを再起動する(推奨)]にチェックマークを付け、 [再起動]をクリック**

正しくインストールされた場合は、次に示す場所に、MF ドライバーまたはソフトウェアのアイコンが表示されます。 アイコンが表示されていない場合は、MF ドライバーまたはソフトウェアをアンインストールし、インストールしなお してください。

**プリンタードライバーまたはファクスドライバーの場合** Windows コントロールパネル>[デバイスとプリンター]

#### **スキャナードライバーの場合**

Windows コントロールパネル>[スキャナーとカメラ]

#### **MF Scan Utility の場合**

Windows 10 のとき

スタートメニュー>アプリの一覧

Windows 10 以外のとき

スタートメニュー>アプリまたはプログラムの一覧>[Canon]フォルダー>[MF Scan Utility]フォルダー

#### **そのほかのソフトウェアおよび電子マニュアルの場合**

タスクバーまたは[デスクトップ]画面

# 関連項目

**[MF ドライバーと MF Scan Utility について\(P. 9\)](#page-10-0) [MF ドライバーをアンインストールする\(P. 47\)](#page-48-0)**

# <span id="page-28-0"></span>DVD-ROM から「おまかせインストール]する (USB 接続)

付属の DVD-ROM から、USB 接続したデバイスを対象として、[おまかせインストール]でインストールする手順を説 明します。この手順では、MF ドライバーのほかに、標準的なソフトウェアと電子マニュアルもインストールされます。

### 事前条件

次の条件を満たしていることを確認してください。また、準備作業も完了しておいてください。

- **[必要なシステム環境\(P. 16\)](#page-17-0)**
- **[インストールの準備と注意事項\(P. 17\)](#page-18-0)**
- コンピューター起動時、Administrators のメンバーとしてのログオン
- [デスクトップ]画面の表示(Windows 8/8.1/Server 2012/Server 2012 R2 を使用している場合)
- USB ケーブルが接続されていないこと

USB ケーブルは画面の指示に従って接続してください。USB ケーブルを接続してインストールした場合は、USB ケーブルを抜いてから、インストールしなおしてください。また、本製品には USB ケーブルは付属していません。 別途ご用意ください。

### 操作手順

**1 デバイスの主電源を切る**

### **2 DVD-ROM をコンピューターにセット → [おまかせインストール]をクリック**

DVD-ROM メニューが表示されない場合は、次の「詳細を開く」をクリックしてください。

次の手順で、インストーラーを起動してください。ここでは DVD-ROM ドライブ名を「D:」と表記しています。

- DVD-ROM 再生をうながすメッセージが表示されたとき、または Windows エクスプローラーが表示されたとき: [MInst.exe]を実行
- 何も表示されないとき:「ファイル名を指定して実行]>「D:\MInst.exe」と入力し、「MInst.exe]を実行

### **3 [接続方法の選択]画面が表示された場合は[USB で接続する]を選択 → [次へ]をクリック**

- **4 [インストール]をクリック**
- **5 使用許諾契約書の内容を確認 → [はい]をクリック**

### **6 [次へ]をクリック**

## **7 以下の画面が表示されたら、デバイスとコンピューターを USB ケーブルで接続 → デバイスの主電 源を入れる**

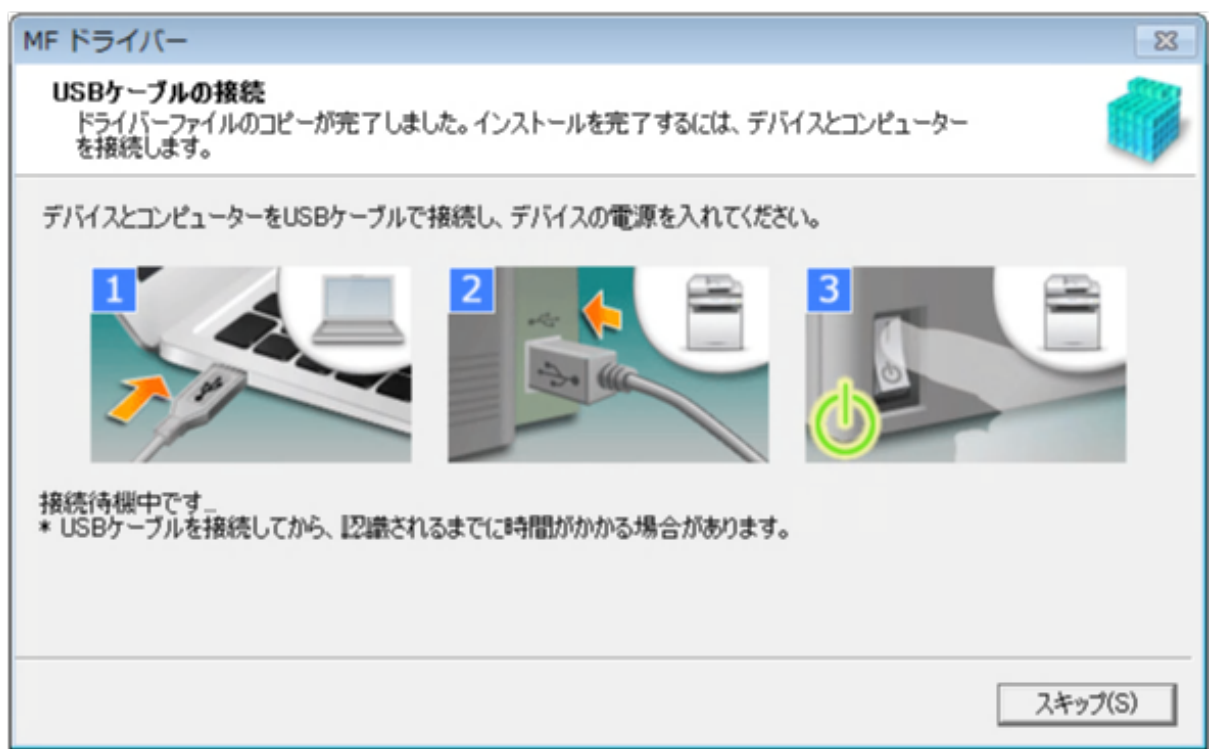

デバイスとコンピューターの接続を確認できなかった場合は、「詳細を開く」をクリックしてください。

次の画面が表示された場合は、デバイスの電源を切ったあと、USB ケーブルを再度接続して電源を入れ直してくださ い。

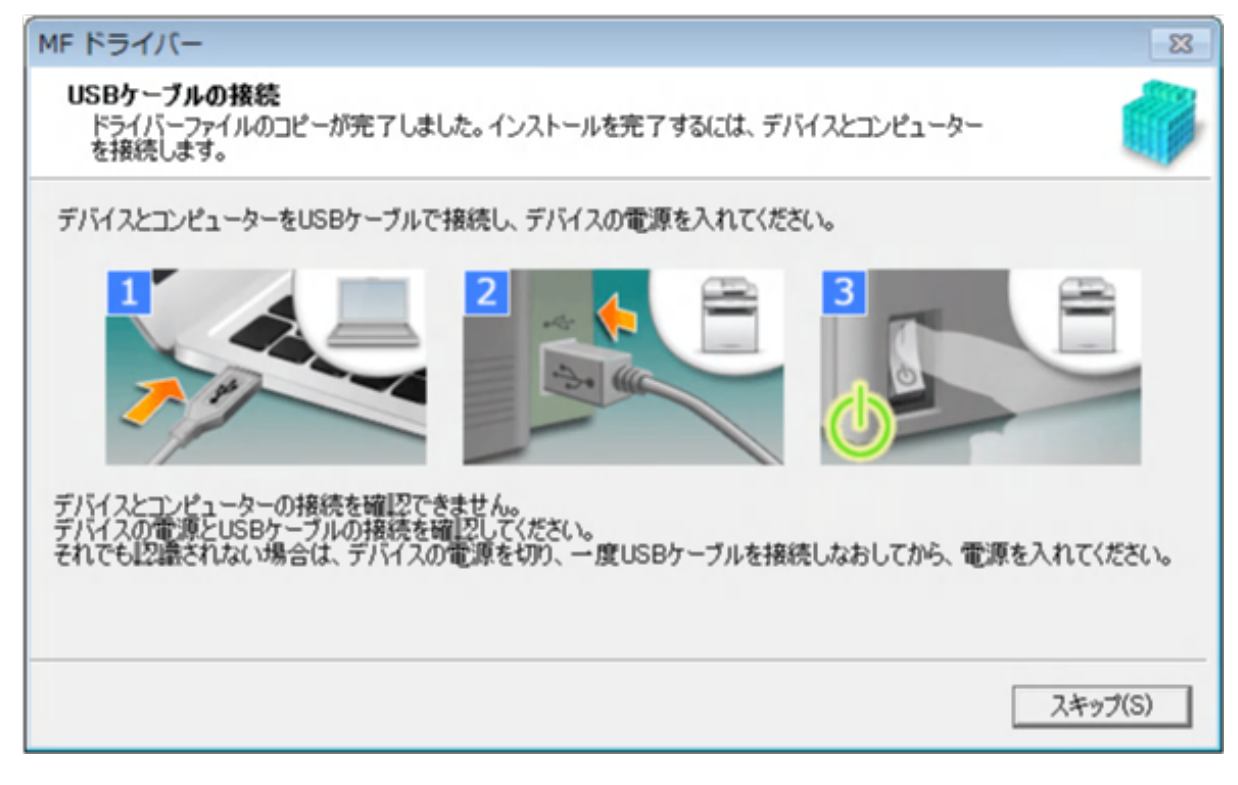

**8 [終了]をクリック**

**9 画面の指示に従って、ソフトウェアをインストールする**

### **10 DVD-ROM を取り出し、[ただちにコンピューターを再起動する(推奨)]にチェックマークを付け、 [再起動]をクリック**

正しくインストールされた場合は、次に示す場所に、MF ドライバーまたはソフトウェアのアイコンが表示されます。 アイコンが表示されていない場合は、MF ドライバーまたはソフトウェアをアンインストールし、インストールしなお してください。

**プリンタードライバーまたはファクスドライバーの場合**

Windows コントロールパネル>[デバイスとプリンター]

**スキャナードライバーの場合**

Windows コントロールパネル>[スキャナーとカメラ]

#### **MF Scan Utility の場合**

Windows 10 のとき

スタートメニュー>アプリの一覧

Windows 10 以外のとき

スタートメニュー>アプリまたはプログラムの一覧>[Canon]フォルダー>[MF Scan Utility]フォルダー

#### **そのほかのソフトウェアおよび電子マニュアルの場合**

タスクバーまたは[デスクトップ]画面

#### 関連項目

**[MF ドライバーと MF Scan Utility について\(P. 9\)](#page-10-0) [MF ドライバーをアンインストールする\(P. 47\)](#page-48-0)**

# <span id="page-31-0"></span>DVD-ROM から「選んでインストール]する(USB 接続)

付属の DVD-ROM から、USB 接続したデバイスを対象として、[選んでインストール]でインストールする手順を説明 します。

この手順では、インストールしたいソフトウェアやマニュアルを指定してインストールできます。

### 事前条件

次の条件を満たしていることを確認してください。また、準備作業も完了しておいてください。

- **[必要なシステム環境\(P. 16\)](#page-17-0)**
- **[インストールの準備と注意事項\(P. 17\)](#page-18-0)**
- コンピューター起動時、Administrators のメンバーとしてのログオン
- ●[デスクトップ]画面の表示(Windows 8/8.1/Server 2012/Server 2012 R2 を使用している場合)
- USB ケーブルが接続されていないこと USB ケーブルは画面の指示に従って接続してください。USB ケーブルを接続してインストールした場合は、USB ケーブルを抜いてから、インストールしなおしてください。また、本製品には USB ケーブルは付属していません。 別途ご用意ください。

### 操作手順

**1 デバイスの主電源を切る**

### **2** DVD-ROM をコンピューターにセット → [選んでインストール]をクリック

DVD-ROM メニューが表示されない場合は、次の「詳細を開く」をクリックしてください。

次の手順で、インストーラーを起動してください。ここでは DVD-ROM ドライブ名を「D:」と表記しています。

- DVD-ROM 再生をうながすメッセージが表示されたとき、または Windows エクスプローラーが表示されたとき: [MInst.exe]を実行
- 何も表示されないとき:[ファイル名を指定して実行]>「D:\MInst.exe」と入力し、[MInst.exe]を実行

### **3 [接続方法の選択]画面が表示された場合は[USB で接続する]を選択 → [次へ]をクリック**

**4** インストールしたいソフトウェアを選択 → [インストール]をクリック

**5 使用許諾契約書の内容を確認 → [はい]をクリック**

### **6 [次へ]をクリック**

## **7 以下の画面が表示されたら、デバイスとコンピューターを USB ケーブルで接続 → デバイスの主電 源を入れる**

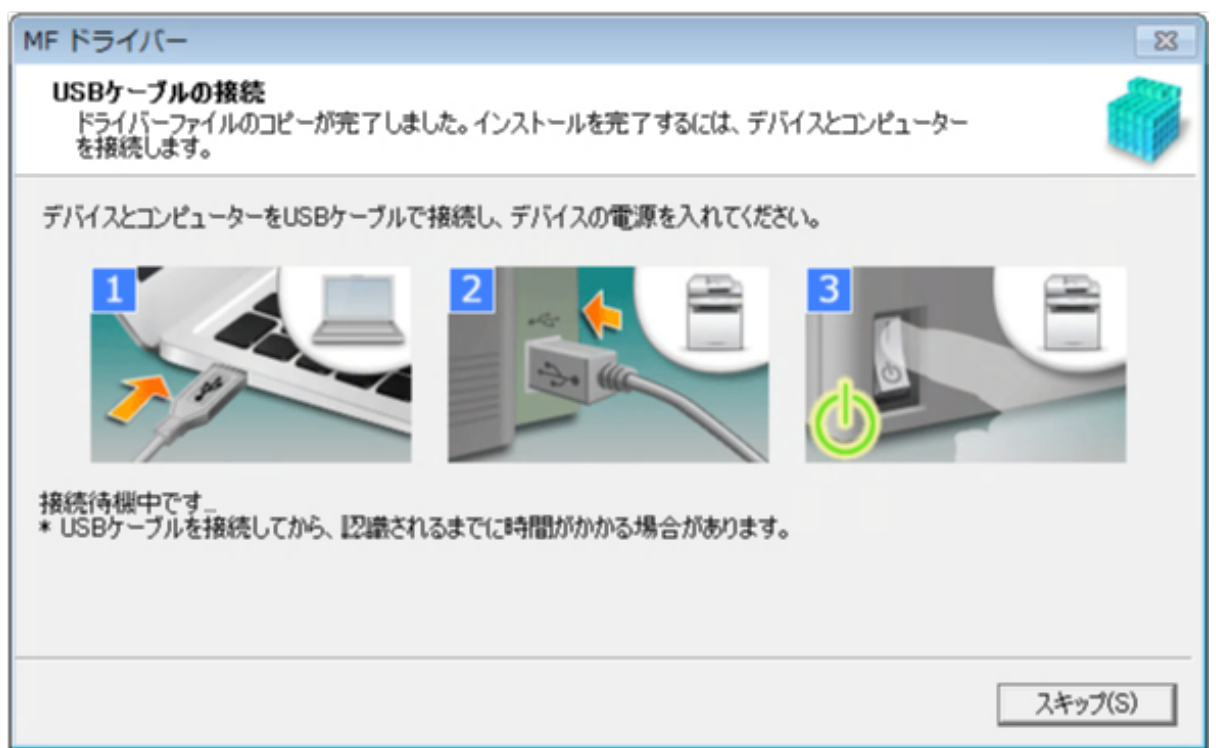

デバイスとコンピューターの接続を確認できなかった場合は、「詳細を開く」をクリックしてください。

次の画面が表示された場合は、デバイスの電源を切ったあと、USB ケーブルを再度接続して電源を入れ直してくださ い。

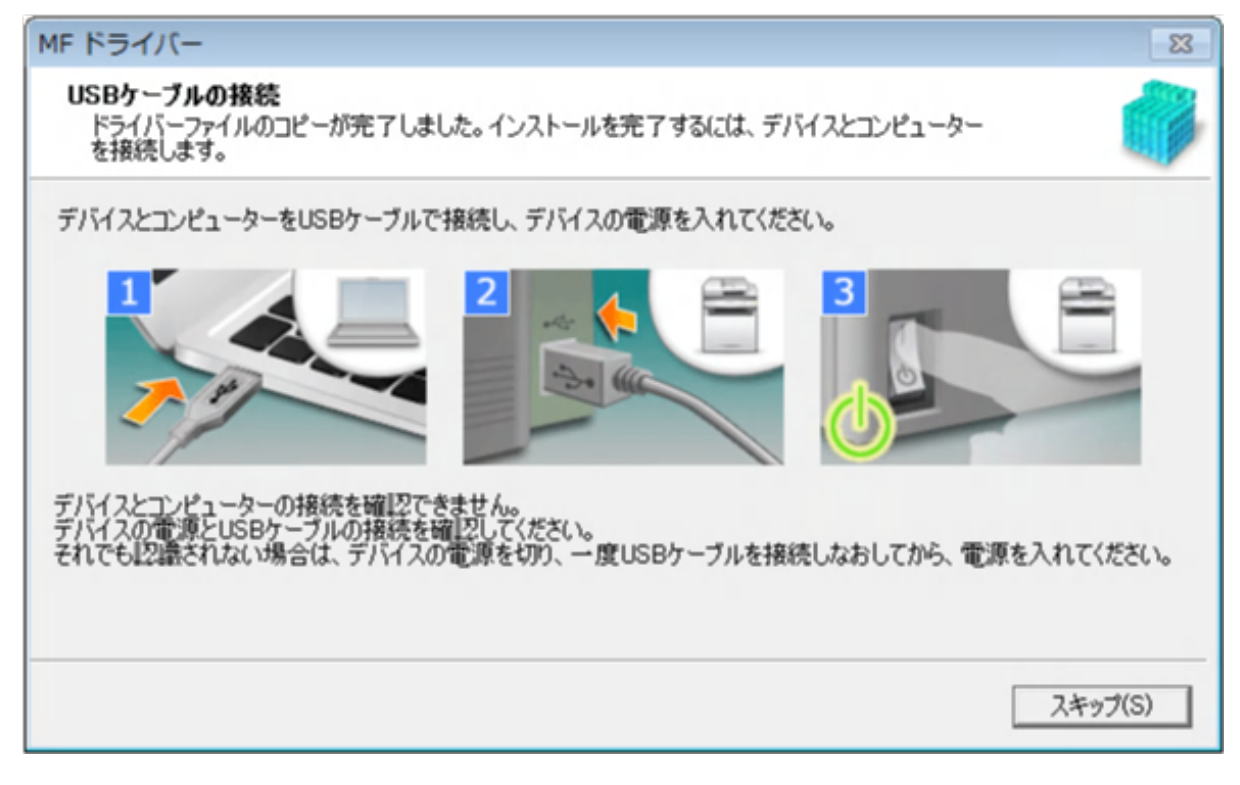

**8 [終了]をクリック**

- **9 MF Scan Utility を選択した場合、画面の指示を確認 → インストールを進める場合、[次へ]をク リック**
- **1 ∩** 画面の指示に従って、ソフトウェアをインストール → [次へ]をクリック

**11 DVD-ROM を取り出し、[ただちにコンピューターを再起動する(推奨)]にチェックマークを付け、 [再起動]をクリック**

正しくインストールされた場合は、次に示す場所に、MF ドライバーまたはソフトウェアのアイコンが表示されます。 アイコンが表示されていない場合は、MF ドライバーまたはソフトウェアをアンインストールし、インストールしなお してください。

**プリンタードライバーまたはファクスドライバーの場合**

Windows コントロールパネル>[デバイスとプリンター]

**スキャナードライバーの場合**

Windows コントロールパネル>[スキャナーとカメラ]

#### **MF Scan Utility の場合**

Windows 10 のとき

スタートメニュー>アプリの一覧

Windows 10 以外のとき

スタートメニュー>アプリまたはプログラムの一覧> [Canon] フォルダー> [MF Scan Utility] フォルダー

#### **そのほかのソフトウェアおよび電子マニュアルの場合**

タスクバーまたは[デスクトップ]画面

### 関連項目

**[MF ドライバーと MF Scan Utility について\(P. 9\)](#page-10-0) [MF ドライバーをアンインストールする\(P. 47\)](#page-48-0)**

# <span id="page-34-0"></span>ダウンロードした MF ドライバーをインストールする(ネット ワーク接続)

ホームページからダウンロードしたインストーラーを使用して、最新版の MF ドライバーをインストールする手順を説 明します。ネットワーク上にあるデバイスを自動探索して、MF ドライバーをインストールします。

付属の DVD-ROM に収録されている MF ドライバーが、使用するコンピューターの OS に対応していない場合などには、 この手順でインストールしてください。

#### 事前条件

次の条件を満たしていることを確認してください。また、準備作業も完了しておいてください。

- **[必要なシステム環境\(P. 16\)](#page-17-0)**
- TCP/IP ネットワーク環境であること 使用しているネットワーク環境がわからない場合は、ネットワーク管理者にご確認ください。
- 使用しているコンピューターと同じサブネット内のデバイスを対象としていること
- **[インストールの準備と注意事項\(P. 17\)](#page-18-0)**
- コンピューター起動時、Administrators のメンバーとしてのログオン
- [デスクトップ]画面の表示(Windows 8/8.1/Server 2012/Server 2012 R2 を使用している場合)

### 操作手順

- **1 ダウンロードしたインストーラーをダブルクリック → [次へ]をクリック**
- **2 使用許諾契約の内容を確認 → [はい]をクリック**
- **3 次の画面が表示された場合は[ネットワークで接続する(ネットワーク対応機種のみ)]を選択 → [次へ]をクリック**

インストーラーを使用するインストール

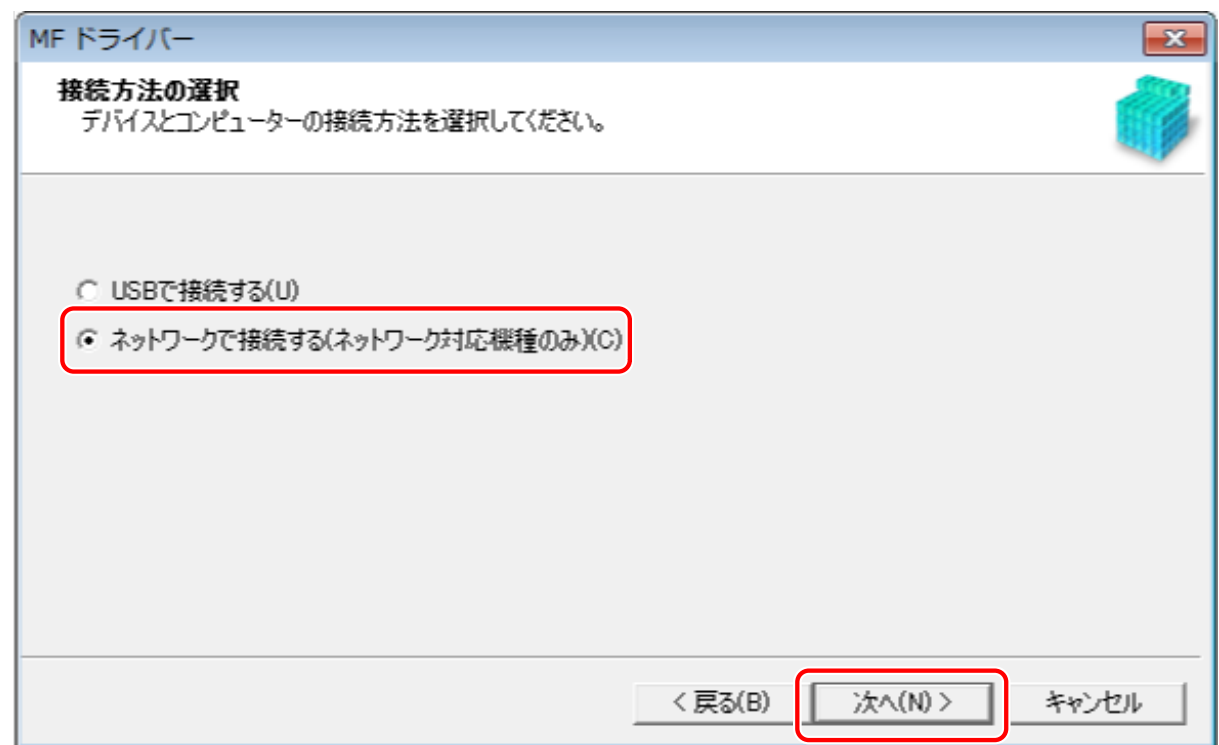

### **4 使用するデバイスを選択 → [次へ]をクリック**

**メモ**

● [デバイス一覧] にデバイスが表示されない場合は、コンピューターとデバイスの接続状態や IP アドレスの設定を確 認して、[デバイス一覧の更新]をクリックしてください。それでもデバイスが表示されないときは、[IP アドレス で探索]をクリック → デバイスの IP アドレスを入力 → [OK]をクリックしてください。IP アドレスの確認方法に ついては、デバイスのマニュアルを参照してください。

## **5** インストールするドライバーを選択 → [次へ]をクリック → 必要に応じて設定

プリントサーバーを使用する場合は、次の項目を選択してください。

- ●[ドライバーの選択]画面>[Canon Driver Information Assist Service]を選択(デバイス情報を取得するとき)
- [設定の確認]画面>[プリンターを共有する]または[ファクスを共有する]を選択(インストール中のコンピュ ーターをプリントサーバーとして使用するとき)
- **6 設定内容を確認 → [開始]をクリック**

### **7 通常使用するプリンターの設定とテスト印刷を行う**

通常使用するプリンターとして設定する場合:ドライバーを選択→ [次へ]をクリック

テスト印刷を行う場合:ドライバーにチェックを付ける

## **8 [終了]をクリック**

正しくインストールされた場合は、次に示す場所に、MF ドライバーのアイコンが表示されます。アイコンが表示され ていない場合は、MF ドライバーをアンインストールし、インストールしなおしてください。

### **プリンタードライバーまたはファクスドライバーの場合**

Windows コントロールパネル>[デバイスとプリンター]

### **スキャナードライバーの場合**

Windows コントロールパネル>[スキャナーとカメラ]

## 関連項目

**[MF ドライバーと MF Scan Utility について\(P. 9\)](#page-10-0) [MF ドライバーをアンインストールする\(P. 47\)](#page-48-0)**

<span id="page-37-0"></span>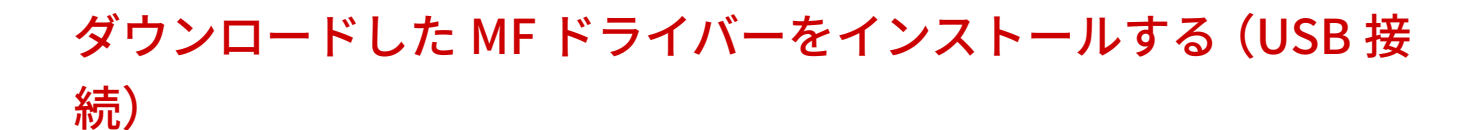

ホームページからダウンロードしたインストーラーを使用して、最新版の MF ドライバーをインストールする手順を説 明します。USB 接続されたデバイスを対象として、MF ドライバーをインストールします。

付属の DVD-ROM に収録されている MF ドライバーが、使用するコンピューターの OS に対応していない場合などには、 この手順でインストールしてください。

### 事前条件

次の条件を満たしていることを確認してください。また、準備作業も完了しておいてください。

- **[必要なシステム環境\(P. 16\)](#page-17-0)**
- **[インストールの準備と注意事項\(P. 17\)](#page-18-0)**
- コンピューター起動時、Administrators のメンバーとしてのログオン
- [デスクトップ]画面の表示 (Windows 8/8.1/Server 2012/Server 2012 R2 を使用している場合)
- USB ケーブルが接続されていないこと USB ケーブルは画面の指示に従って接続してください。USB ケーブルを接続してインストールした場合は、USB ケーブルを抜いてから、インストールしなおしてください。また、本製品には USB ケーブルは付属していません。 別途ご用意ください。

### 操作手順

- **1 デバイスの主電源を切る**
- **2** ダウンロードしたインストーラーをダブルクリック → [次へ]をクリック
- **3 使用許諾契約の内容を確認 → [はい]をクリック**
- **4 次の画面が表示された場合は[USB で接続する]を選択 → [次へ]をクリック**

インストーラーを使用するインストール

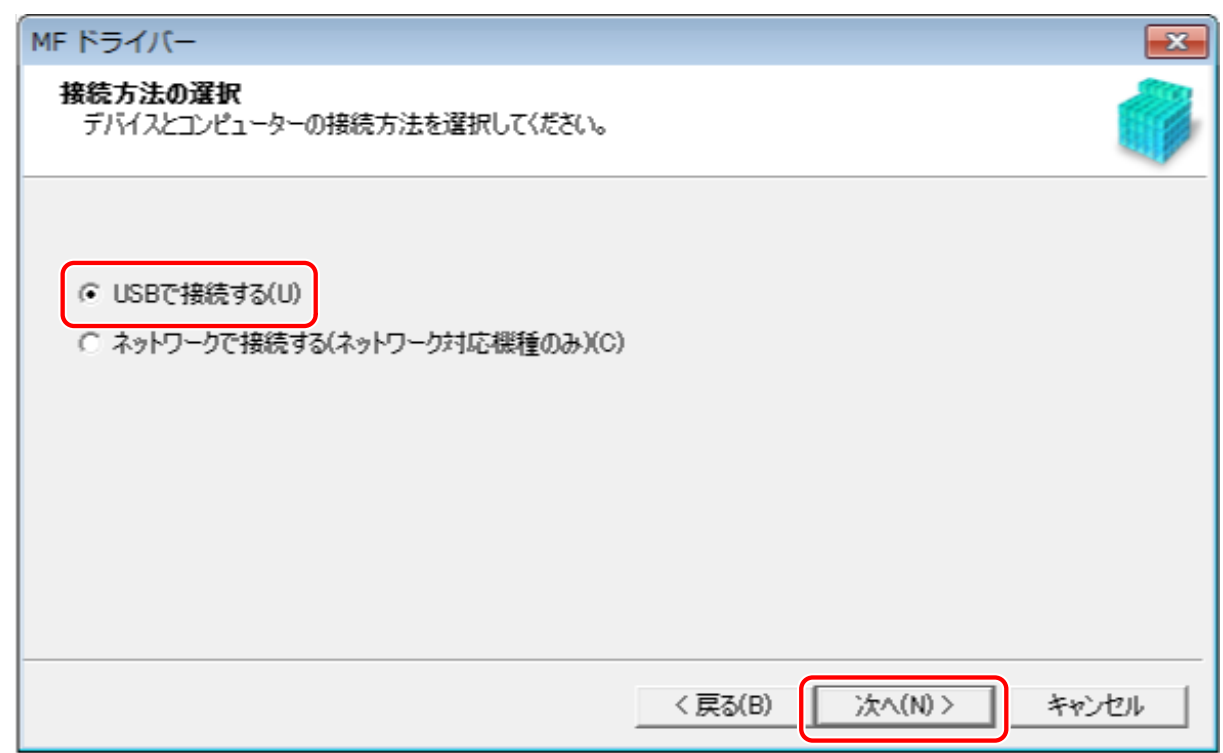

**5 以下の画面が表示されたら、デバイスとコンピューターを USB ケーブルで接続 → デバイスの主電 源を入れる**

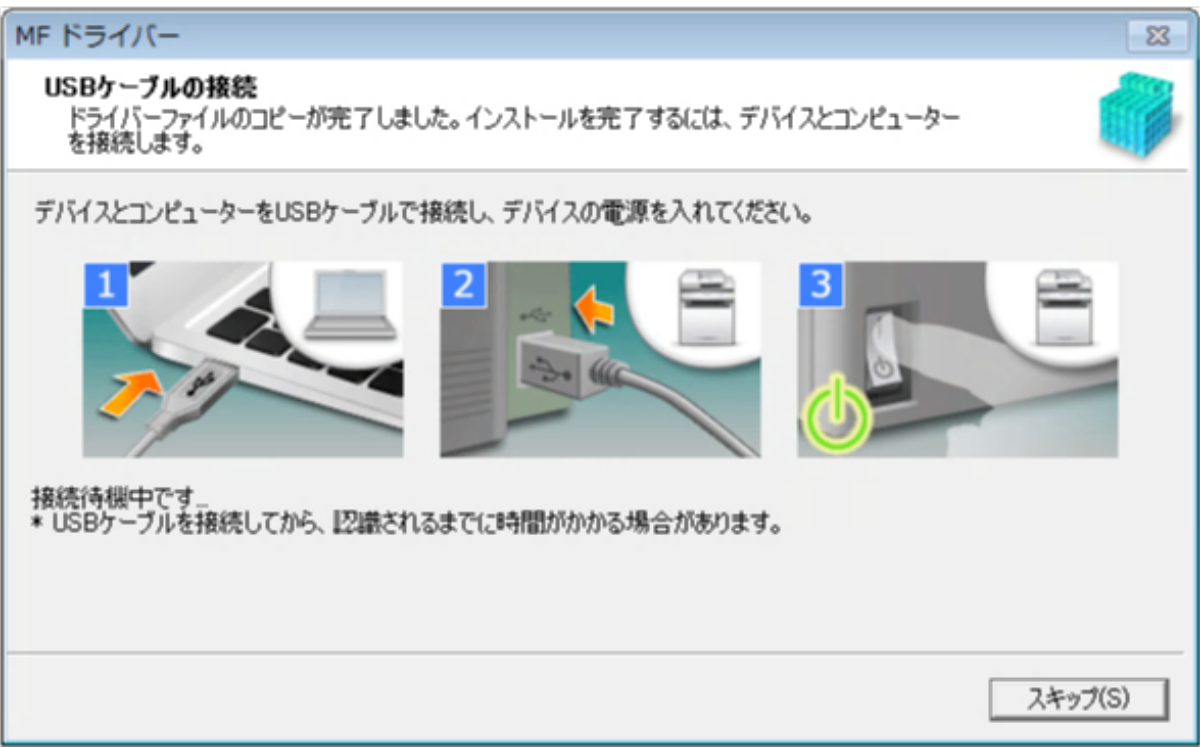

デバイスとコンピューターの接続を確認できなかった場合は、「詳細を開く」をクリックしてください。

次の画面が表示された場合は、デバイスの電源を切ったあと、USB ケーブルを再度接続して電源を入れ直してくださ い。

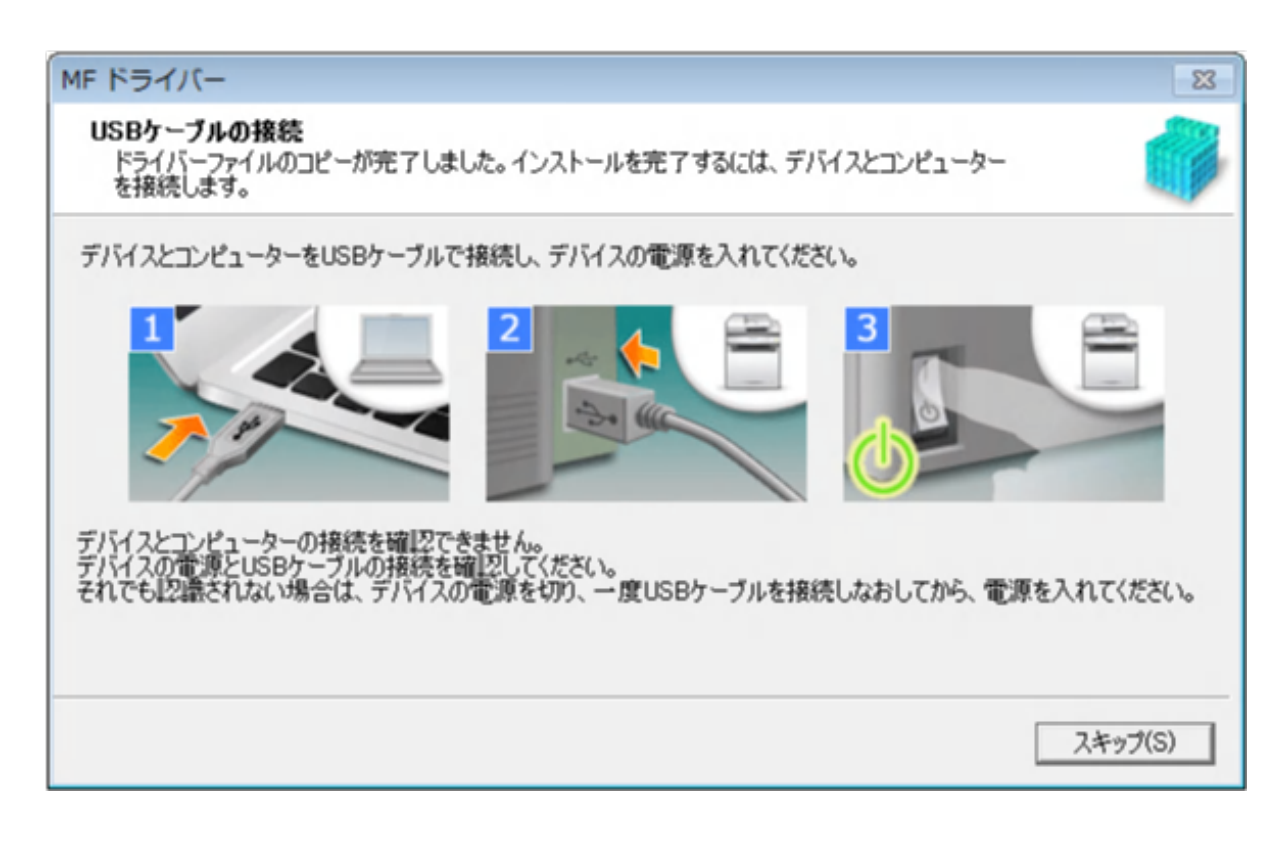

# **6 [終了]をクリック**

正しくインストールされた場合は、次に示す場所に、MF ドライバーのアイコンが表示されます。アイコンが表示され ていない場合は、MF ドライバーをアンインストールし、インストールしなおしてください。

#### **プリンタードライバーまたはファクスドライバーの場合**

Windows コントロールパネル>「デバイスとプリンター]

### **スキャナードライバーの場合**

Windows コントロールパネル>[スキャナーとカメラ]

### 関連項目

**[MF ドライバーと MF Scan Utility について\(P. 9\)](#page-10-0) [MF ドライバーをアンインストールする\(P. 47\)](#page-48-0)**

# <span id="page-40-0"></span>MF Scan Utility をインストールする

ホームページから最新の MF Scan Utility をダウンロードしてインストールする手順を説明します。付属の DVD-ROM に収録されている MF Scan Utility が、使用するコンピューターの OS に対応していない場合などには、この手順でイ ンストールしてください。

### 事前条件

次の条件を満たしていることを確認してください。また、準備作業も完了しておいてください。

- **[必要なシステム環境\(P. 16\)](#page-17-0)**
- **[インストールの準備と注意事項\(P. 17\)](#page-18-0)**
- コンピューター起動時、Administrators のメンバーとしてログオン
- [デスクトップ]画面の表示 (Windows 8/8.1 を使用している場合)

### 操作手順

**1 ダウンロードしたファイルを解凍 → [次へ]をクリック**

**2 使用許諾契約の内容を確認し、[はい]をクリック**

## **3 [完了]をクリック**

正しくインストールされた場合は、次に示す場所に、MF Scan Utility のアイコンが表示されます。

#### **Windows 10 の場合**

スタートメニュー>アプリの一覧

#### **Windows 10 以外の場合**

スタートメニュー>アプリまたはプログラムの一覧>[Canon]フォルダー>[MF Scan Utility]フォルダー

#### 関連項目

**[MF ドライバーと MF Scan Utility について\(P. 9\)](#page-10-0)**

# インストーラーを使用しないインス トール

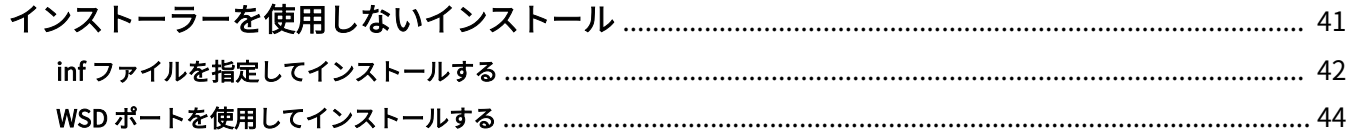

# <span id="page-42-0"></span>インストーラーを使用しないインストール

ドライバーを、通常のインストーラーを使用しないでインストールする手順を説明します。

**[inf ファイルを指定してインストールする\(P. 42\)](#page-43-0)**

**● [WSD ポートを使用してインストールする\(P. 44\)](#page-45-0)** 

# <span id="page-43-0"></span>inf ファイルを指定してインストールする

Windows のプリンターの追加機能で inf ファイルを指定して、ドライバーをインストールする手順を説明します。こ こでは、標準 TCP/IP ポートでのインストールについて説明します。

### 事前条件

次の条件を満たしていることを確認してください。また、準備作業も完了しておいてください。

- コンピューター起動時、Administrators のメンバーとしてのログオン
- デバイスの IP アドレスの確認
- inf ファイルの用意

キヤノンホームページ(http://canon.jp/)または付属の DVD-ROM からドライバーを入手し、inf ファイルを用意し てください。

inf ファイルは、入手したドライバーのフォルダー内にある [Driver] フォルダーに格納されています。

● [デスクトップ]画面の表示 (Windows 8/8.1/Server 2012/Server 2012 R2 を使用している場合)

### 操作手順

**1 Windows のプリンター追加ウィザードを起動**

#### **[設定]から起動する場合(Windows 10/Server 2016 のとき)**

(1) [デバイス]をクリック→ [プリンターとスキャナー]から [プリンターまたはスキャナーを追加します]をク リック

(2) [プリンターが一覧にない場合]をクリック

#### 「コントロールパネル**]から起動する場**合

- (1) [デバイスとプリンター]を表示 → [プリンターの追加]をクリック
- (2) デバイスを選択する画面が表示されたときは、[探しているプリンターはこの一覧にはありません]をクリック

### **2 ローカルプリンターの追加を選択し、次の画面に進む**

- **3 [新しいポートの作成]を選択 → [ポートの種類]から[Standard TCP/IP Port]を選択 → [次 へ]をクリック**
- **4 [プリンターの追加]画面で、[ディスク使用]をクリック**
- **5 [参照]をクリック → 用意しておいた inf ファイルを選択**

# **6** [プリンター]から使用するデバイスを選択 → [次へ]をクリック

# **7 画面の指示に従ってドライバーをインストール → [完了]をクリック**

Windows コントロールパネルの [デバイスとプリンター]に、インストールしたデバイスが表示されます。

# <span id="page-45-0"></span>WSD ポートを使用してインストールする

WSD (Web Services on Devices) ポートを使用して、Windows からネットワーク上のデバイスを探索して、プリン ターをインストールする手順を説明します。

### 事前条件

次の条件を満たしていることを確認してください。また、準備作業も完了しておいてください。

● **[inf ファイルを指定してインストールする\(P. 42\)](#page-43-0)** 仮のポート([LPT1]など)を指定して、プリンタードライバーをインストールしておいてください。

## 操作手順

**1 [デバイスとプリンター]を表示→[デバイスの追加]をクリック**

## **2** 目的のデバイスを選択 → [次へ]をクリック

Windows コントロールパネルの [デバイスとプリンター]に、インストールしたデバイスが表示されます。

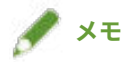

● インストールが完了したら、仮のポートを指定してインストールしたあとに追加されたプリンターのアイコンは不 要になります。アイコンを削除する場合は、削除するアイコンを右クリック → 「デバイスの削除】または「削除】 をクリックしてください。

# アンインストール

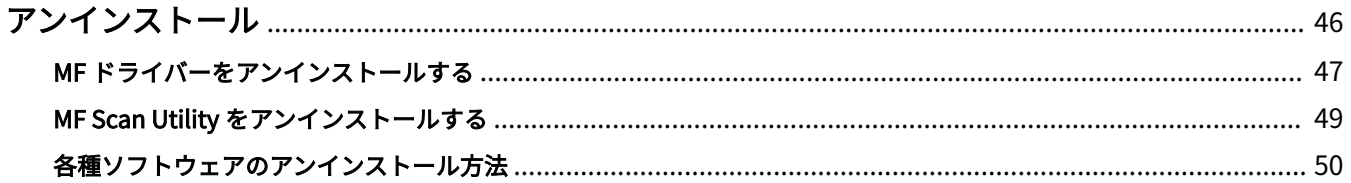

# <span id="page-47-0"></span>アンインストール

不要になった MF ドライバーおよびソフトウェアをアンインストールする手順を説明します。

**[MF ドライバーをアンインストールする\(P. 47\)](#page-48-0)**

**[MF Scan Utility をアンインストールする\(P. 49\)](#page-50-0)**

**●各種ソフトウェアのアンインストール方法(P.50)** 

# <span id="page-48-0"></span>MF ドライバーをアンインストールする

MF ドライバーをアンインストールする手順を説明します。MF ドライバーが不要になった場合に実施してください。

アンインストールするには、Windows からアンインストールする方法と、アンインストーラーを使用する方法があり ます。Windows の画面で MF ドライバーが見つからない場合は、アンインストーラーを使用してアンインストールで きます。

### 事前条件

次の条件を満たしていることを確認してください。また、準備作業も完了しておいてください。

- MF ドライバーのインストール
- コンピューター起動時、Administrators のメンバーとしてログオン
- 「デスクトップ]画面の表示(Windows 8/8.1/Server 2012/Server 2012 R2 を使用している場合)

## 操作手順

### Windows からアンインストールするには

### **1 ドライバーのアンインストーラーを起動**

#### **Windows 10/Server2016 の場合**

- (1) [設定]>[システム]>[アプリと機能]を表示
- (2) アンインストールしたいドライバーを選択 → [アンインストール]をクリック

#### **上記以外の OS の場合**

- (1) [コントロールパネル]>[プログラム]>[プログラムのアンインストール]を表示
- (2) アンインストールしたいドライバーを選択 → [アンインストールと変更]をクリック

ドライバー選択時に MF ドライバーが見つからない場合は、「 **アンインストールファイルを使用してアンインストール するには(P. 47)** 」の手順でアンインストールしてください。

### **2 アンインストーラーが表示されたら、[削除]をクリック**

**3 削除を確認するメッセージが表示されたら、[はい]をクリック**

### アンインストールファイルを使用してアンインストールするには

付属の DVD-ROM またはダウンロードしたドライバーのフォルダー内にあるアンインストールファイルで、ドライバー をアンインストールします。

## **1 次のどちらかのファイルをダブルクリック**

- インストールされているドライバーのフォルダー内にあるファイルを使用する場合 次のフォルダーの下にある、ドライバーに対応した[DelDrv.exe]を使用してください。 <インストールフォルダー> Canon\CanonMF
- 入手したドライバーのフォルダー内にあるファイルを使用する場合 ドライバーや環境に対応するフォルダーの下にある次のファイルを使用してください。 misc\DelDrv.exe

**2 アンインストーラーが表示されたら、[削除]をクリック**

**3 削除を確認するメッセージが表示されたら、[はい]をクリック**

# <span id="page-50-0"></span>MF Scan Utility をアンインストールする

MF Scan Utility が不要になった場合に、MF Scan Utility だけをアンインストールする手順を説明します。

### 事前条件

次の条件を満たしていることを確認してください。また、準備作業も完了しておいてください。

- MF Scan Utility のインストール
- コンピューター起動時、Administrators のメンバーとしてログオン
- [デスクトップ]画面の表示 (Windows 8/8.1 を使用している場合)

### 操作手順

**1 ドライバーのアンインストーラーを起動**

### **Windows 10 の場合**

- (1) [設定]>[システム]>[アプリと機能]を表示
- (2) MF Scan Utility を選択 → [アンインストール]をクリック

### **上記以外の OS の場合**

- (1) [コントロールパネル]>[プログラム]>[プログラムのアンインストール]を表示
- (2) MF Scan Utility を選択 → [アンインストールと変更]をクリック

**2 削除を確認するメッセージが表示されたら、[はい]をクリック**

## **3 [OK]をクリック**

# <span id="page-51-0"></span>各種ソフトウェアのアンインストール方法

MF ドライバーと同時にインストールしたソフトウェアが不要になった場合、ソフトウェアだけをアンインストールす るときは、次の方法でアンインストールできます。

各種ソフトウェアは、管理者アカウントでログオンしたあと、Windows の [プログラムと機能]または [プログラム の追加と削除]からアンインストールしてください。

# 付録

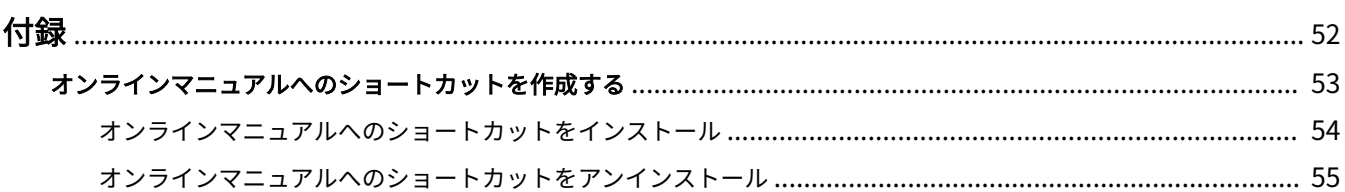

<span id="page-53-0"></span>ドライバーの補足情報と、その手順などについて説明しています。 **[オンラインマニュアルへのショートカットを作成する\(P. 53\)](#page-54-0)**

# <span id="page-54-0"></span>オンラインマニュアルへのショートカットを作成する

デスクトップにキヤノン製品のオンラインマニュアルを掲載したサイトへのショートカットを作成することができま す。

**[オンラインマニュアルへのショートカットをインストール\(P. 54\)](#page-55-0)**

**[オンラインマニュアルへのショートカットをアンインストール\(P. 55\)](#page-56-0)**

# <span id="page-55-0"></span>オンラインマニュアルへのショートカットをインストール

キヤノン製品のオンラインマニュアルを掲載したサイトへのショートカットのインストール手順を説明しています。

**1 付属の DVD-ROM をコンピューターにセット**

### **2** [選んでインストール]をクリック

DVD-ROM メニューが表示されない場合は、次の「詳細を開く」をクリックしてください。 次の手順で、インストーラーを起動してください。

- DVD-ROM 再生をうながすメッセージが表示されたとき、または Windows エクスプローラーが表示されたとき: [MInst.exe]を実行
- 何も表示されないとき:DVD-ROM アイコンをダブルクリック
- <mark>3</mark> [選んでインストール]画面で[マニュアル]のみチェックマークを付ける → [インストール]を **クリック**
- **4 使用許諾契約書の内容を確認 → [はい]をクリック**

### **5** インストール先を確認 → [インストール] をクリック

インストール先を変更したいときは、[参照]をクリックして指定します。 インストールが開始されます。

**6 [終了]をクリック**

### **7** [次へ]をクリック → [終了]をクリック

デスクトップにキヤノン製品のオンラインマニュアルを掲載したサイトへのショートカットが作成されます。

# <span id="page-56-0"></span>オンラインマニュアルへのショートカットをアンインストー ル

キヤノン製品のオンラインマニュアルを掲載したサイトへのショートカットが不要になった場合は、以下の手順でアン インストールします。

### **1 付属の DVD-ROM をコンピューターにセット**

### **2 [ソフトウェアの起動]をクリック**

DVD-ROM メニューが表示されない場合は、次の「詳細を開く」をクリックしてください。 次の手順で、インストーラーを起動してください。

- DVD-ROM 再生をうながすメッセージが表示されたとき、または Windows エクスプローラーが表示されたとき: [MInst.exe]を実行
- 何も表示されないとき:DVD-ROM アイコンをダブルクリック

## **3 [ソフトウェアの起動]画面で[マニュアルアンインストーラー]の[起動]をクリック**

### **4 [次へ]をクリック**

アンインストールが開始されます。

## **5 [終了]をクリック**

- **6** [ソフトウェアの起動]画面で [戻る] をクリック
- **7 セットアップ画面で[終了]をクリック**

付録

This Font Software is licensed under the SIL Open Font License, Version 1.1.

This license is copied below, and is also available with a FAQ at: http://scripts.sil.org/OFL

-----------------------------------------------------------

SIL OPEN FONT LICENSE Version 1.1 - 26 February 2007

PREAMBLE

The goals of the Open Font License (OFL) are to stimulate worldwide development of collaborative font projects, to support the font creation efforts of academic and linguistic communities, and to provide a free and open framework in which fonts may be shared and improved in partnership with others.

The OFL allows the licensed fonts to be used, studied, modified and redistributed freely as long as they are not sold by themselves. The fonts, including any derivative works, can be bundled, embedded, redistributed and/or sold with any software provided that any reserved names are not used by derivative works. The fonts and derivatives, however, cannot be released under any other type of license. The requirement for fonts to remain under this license does not apply to any document created using the fonts or their derivatives.

### DEFINITIONS

"Font Software" refers to the set of files released by the Copyright Holder(s) under this license and clearly marked as such. This may include source files, build scripts and documentation.

"Reserved Font Name" refers to any names specified as such after the copyright statement(s).

"Original Version" refers to the collection of Font Software components as distributed by the Copyright Holder(s).

"Modified Version" refers to any derivative made by adding to, deleting, or substituting -- in part or in whole -- any of the components of the Original Version, by changing formats or by porting the Font Software to a new environment.

"Author" refers to any designer, engineer, programmer, technical writer or other person who contributed to the Font Software.

### PERMISSION & CONDITIONS

Permission is hereby granted, free of charge, to any person obtaining a copy of the Font Software, to use, study, copy, merge, embed, modify, redistribute, and sell modified and unmodified copies of the Font Software, subject to the following conditions:

1) Neither the Font Software nor any of its individual components, in Original or Modified Versions, may be sold by itself.

2) Original or Modified Versions of the Font Software may be bundled, redistributed and/or sold with any software, provided that each copy contains the above copyright notice and this license. These can be included either as stand-alone text files, human-readable headers or in the appropriate machine-readable metadata fields within text or binary files as long as those fields can be easily viewed by the user.

3) No Modified Version of the Font Software may use the Reserved Font Name(s) unless explicit written permission is granted by the corresponding Copyright Holder. This restriction only applies to the primary font name as presented to the users.

4) The name(s) of the Copyright Holder(s) or the Author(s) of the Font Software shall not be used to promote, endorse or advertise any Modified Version, except to acknowledge the contribution(s) of the Copyright Holder(s) and the Author(s) or with their explicit written permission.

5) The Font Software, modified or unmodified, in part or in whole, must be distributed entirely under this license, and must not be distributed under any other license. The requirement for fonts to remain under this license does not apply to any document created using the Font Software.

#### **TERMINATION**

This license becomes null and void if any of the above conditions are not met.

#### DISCI AIMER

THE FONT SOFTWARE IS PROVIDED "AS IS", WITHOUT WARRANTY OF ANY KIND, EXPRESS OR IMPLIED, INCLUDING BUT NOT LIMITED TO ANY WARRANTIES OF MERCHANTABILITY, FITNESS FOR A PARTICULAR PURPOSE AND NONINFRINGEMENT OF COPYRIGHT, PATENT, TRADEMARK, OR OTHER RIGHT. IN NO EVENT SHALL THE COPYRIGHT HOLDER BE LIABLE FOR ANY CLAIM, DAMAGES OR OTHER LIABILITY, INCLUDING ANY GENERAL, SPECIAL, INDIRECT, INCIDENTAL, OR CONSEQUENTIAL DAMAGES, WHETHER IN AN ACTION OF CONTRACT, TORT OR OTHERWISE, ARISING FROM, OUT OF THE USE OR INABILITY TO USE THE FONT SOFTWARE OR FROM OTHER DEALINGS IN THE FONT SOFTWARE.